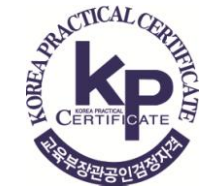

온라인 비대면(Untact)

2020. 12. 16

# IBT 자격검정시험 전용 프로그램 설치 매뉴얼 (IBT시험 브라우저)

※ 본 설치 작업이 정상적으로 완료되어야 시험 당일 원활한 검정시험을 진행할 수 있습니다.

**IBT(Internet Based Test)** 

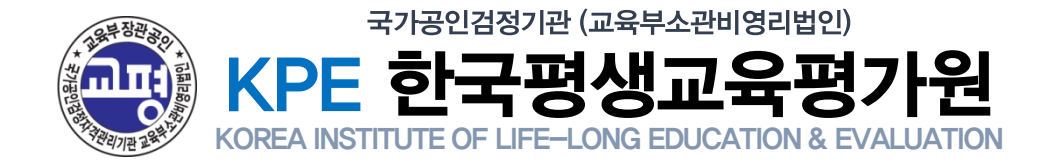

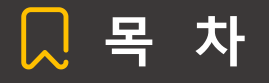

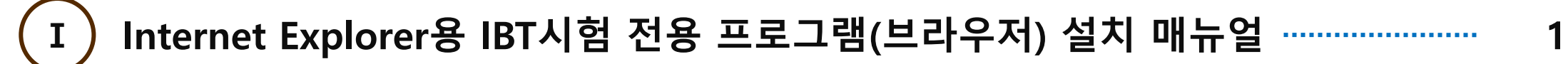

Ⅱ ) Chrome(크롬)용 IBT시험 전용 프로그램(브라우저) 설치 매뉴얼 ······························ 8

Internet Explorer 와 Chrome 모두 IBT시험 젂용 프로그램(브라우저) 설치시 PC홖경에 바이러스 백싞 프로그램 이 설치되어 있는 경우 설치파일을 안젂하지 않은 파일로 인식할 수 있습니다. 이에 설치시 검사 중지와 검사 예 외를 적용하여 설치프로그램을 바이러스로 인식하지 않게 조치후 재설치 진행하면 설치가 완료됩니다.

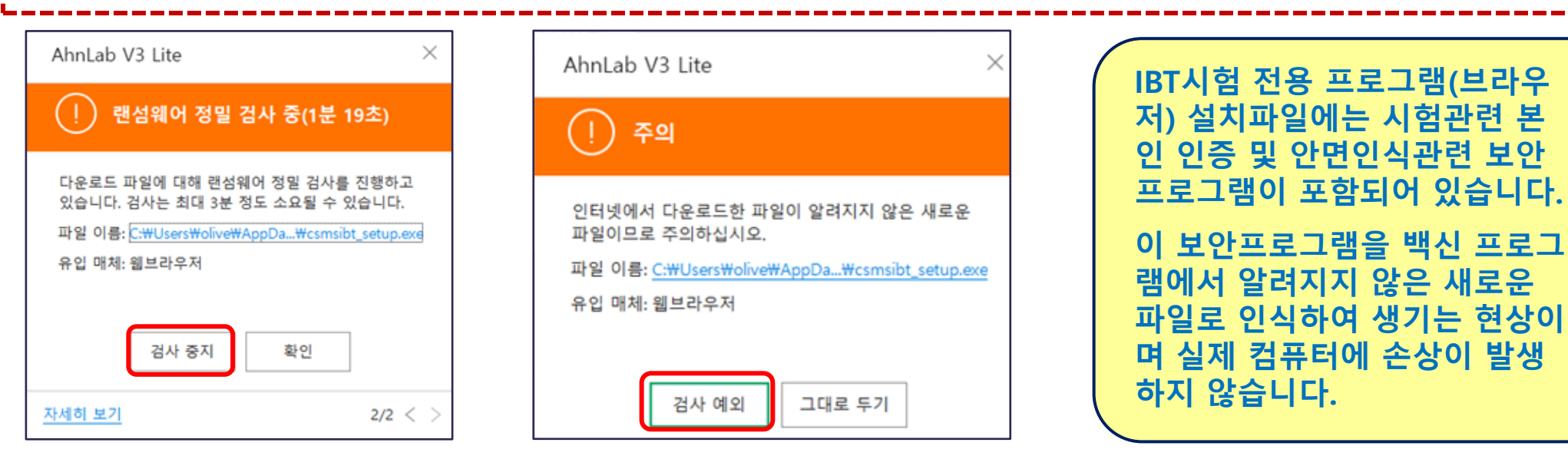

## 1단계 : 한국평생교육평가원(www.ikpe.or.kr)로 이동

## - 홈페이지 화면 중앙 좌측 IBT시험 모의테스트 아이콘 클릭하기!

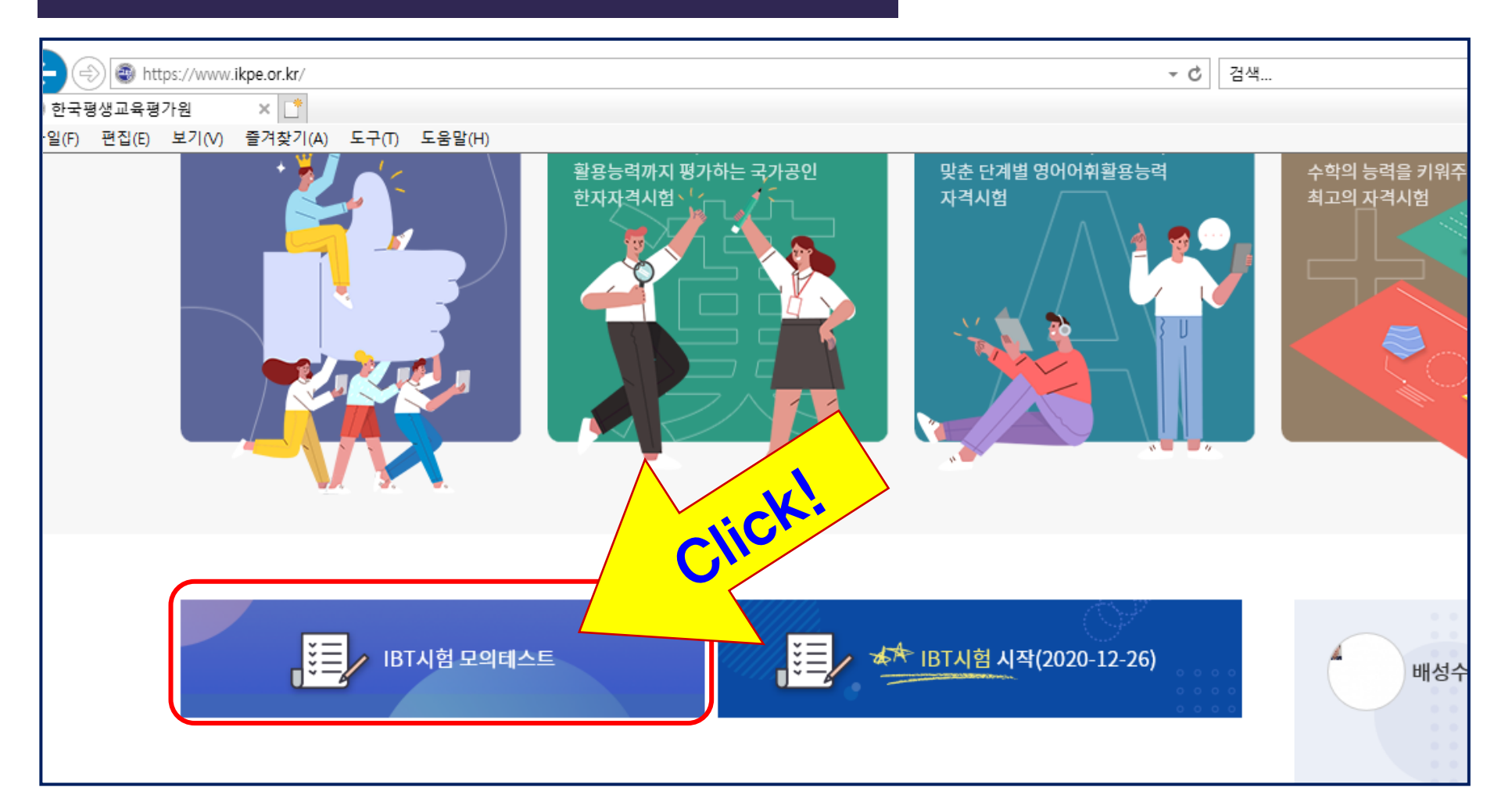

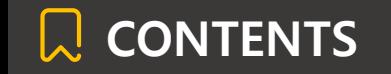

시스템

\*\*\* 설치 전이면 다운로드 먼저 진행해주세요. \*\*\*

MacOS 버전 다운로드

1. 본인의 컴퓨터 OS에 맞는 프로그램을 아래에서 다운받아 설치합니다.

2. IBT 브라우저 설치 중 본인 인증 및 안면 인식관련 IBT 보안 파일 설치로 "컴퓨터를 손상시킬수

있습니다"라는 메시지가 나오더라도 설치 실행을 완료하셔야 완전 설치가 되어 작동 합니다. 3. 설치 완료 한 후 다시 시험 보기로 들어가면 시험보기 브라우저가 실행 됩니다.

설치파일 다운로드 클릭 - 다운로드 클릭후 팝업창 메시지 내용을 확인후, 확인버튼 클릭하여 설치 진행

- 시험진행하는 해당 컴퓨터 OS에 맞는 IBT시험 젂용 프로그램(브라우저)

2단계 : IBT시험 젂용 프로그램(브라우저) 설치 파일 다운로드

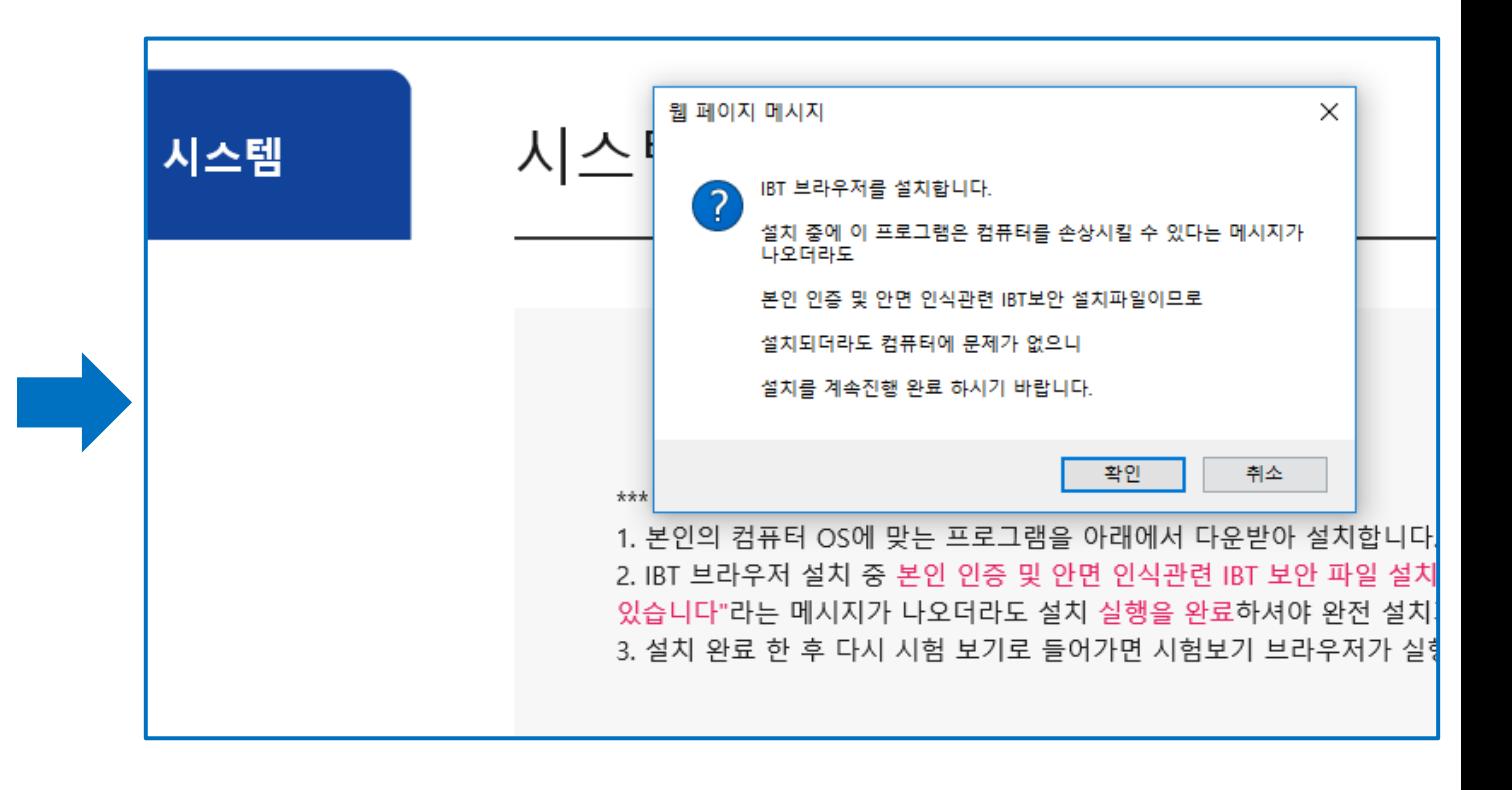

시스템 대화상자가 표시되면 IBT 브라우저 csmsibt열기를 클릭합니다. IBT 브라우저가 설치되어 있으면 '프로그램'을 실행하거나 IBT 브라우저를 다운로드하여 실행합니다

■ Windows 버전 다운로드

시스템 대화상자가 표시되면 csmsibt열기를

클릭하세요.

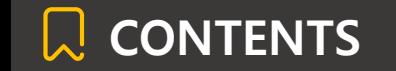

### 3단계 : IBT시험 젂용 프로그램(브라우저) 설치 진행 - 다운로드 완료후 아래와 같은 화면에서 실행버튼 클릭하여 설치 진행

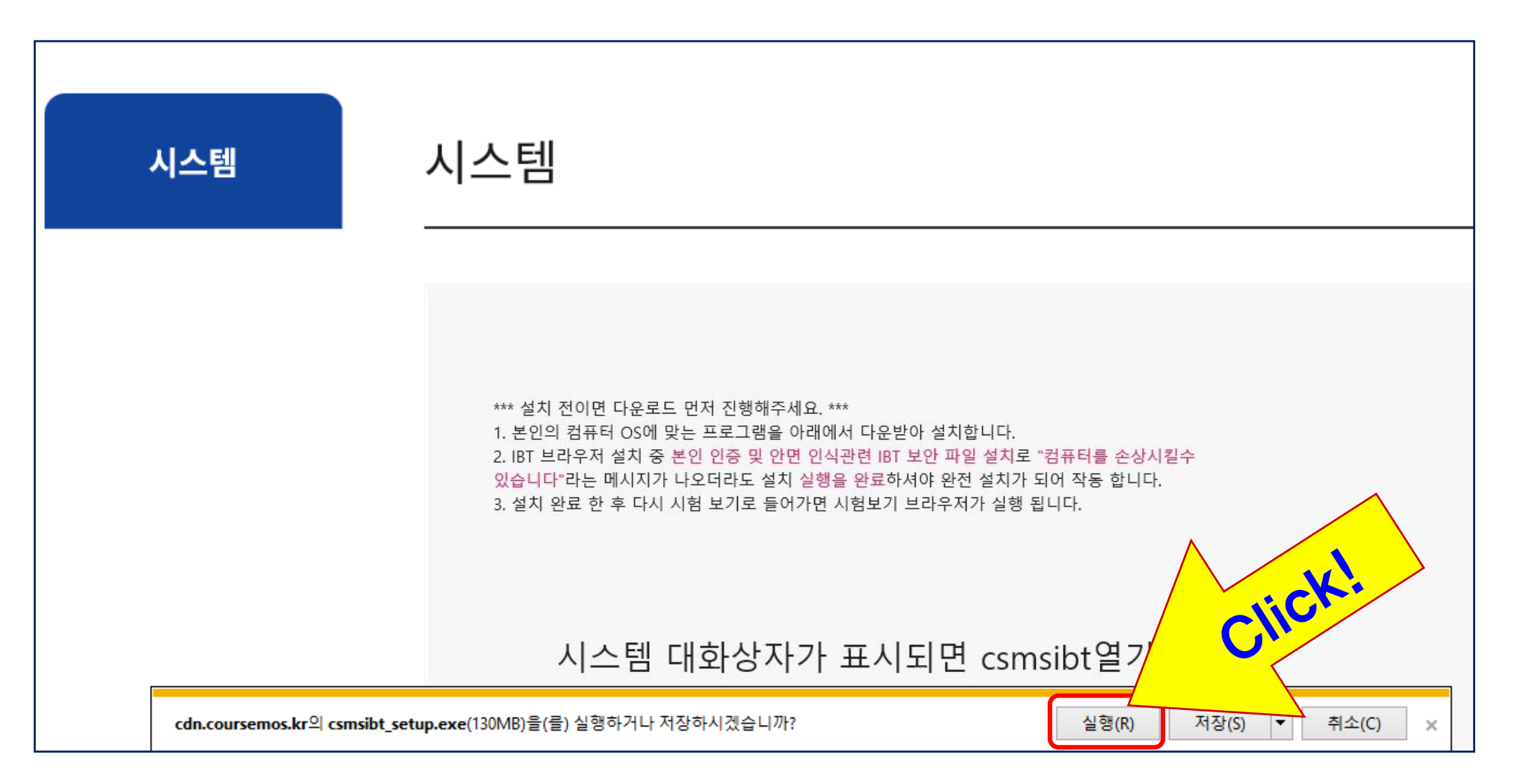

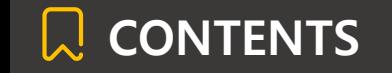

## Internet Explorer용 IBT시험 젂용 프로그램(브라우저) 설치 매뉴얼 - 설치진행 2

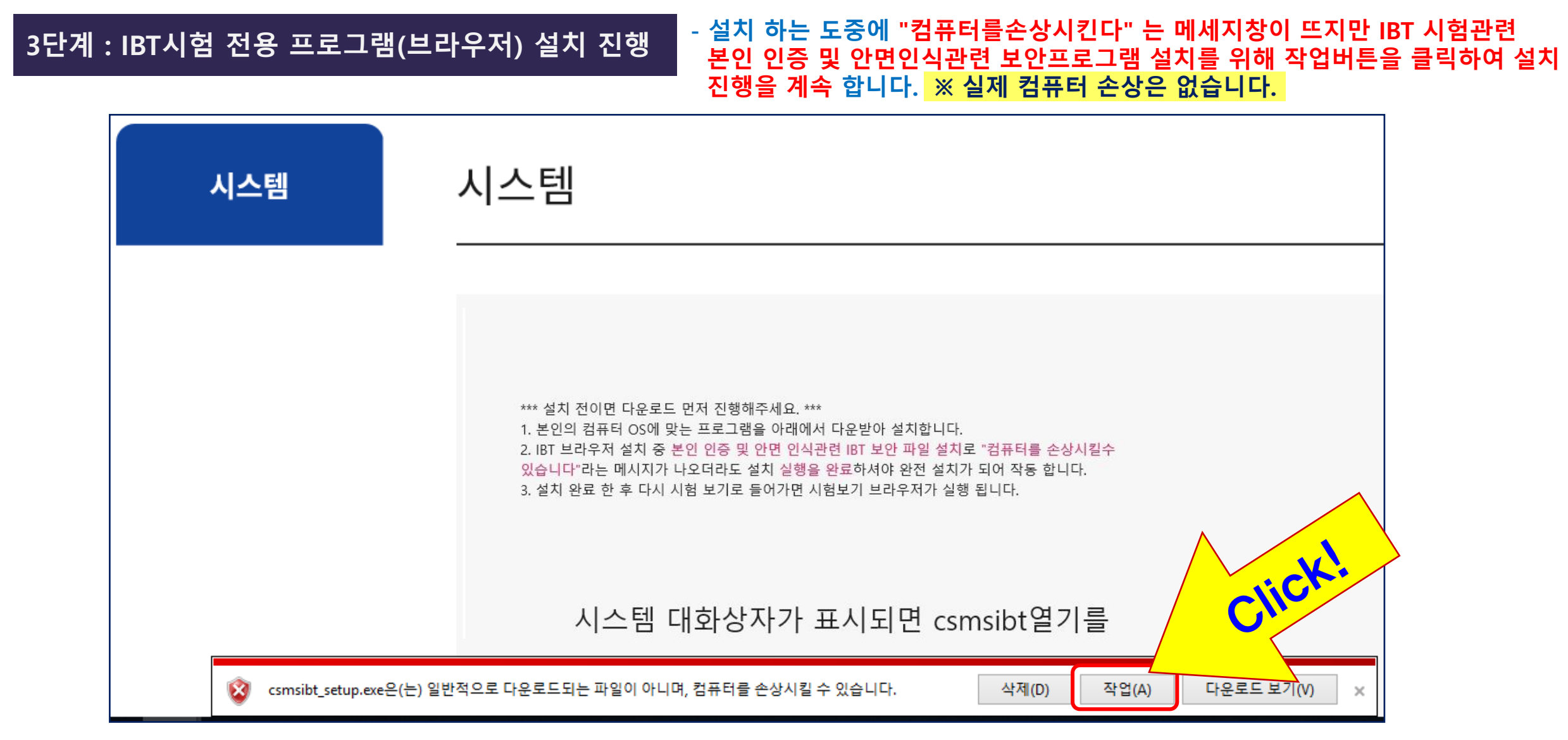

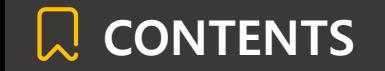

### 3단계 : IBT시험 젂용 프로그램(브라우저) 설치 진행 - 실행버튼을 클릭하여 설치 진행 이어가기

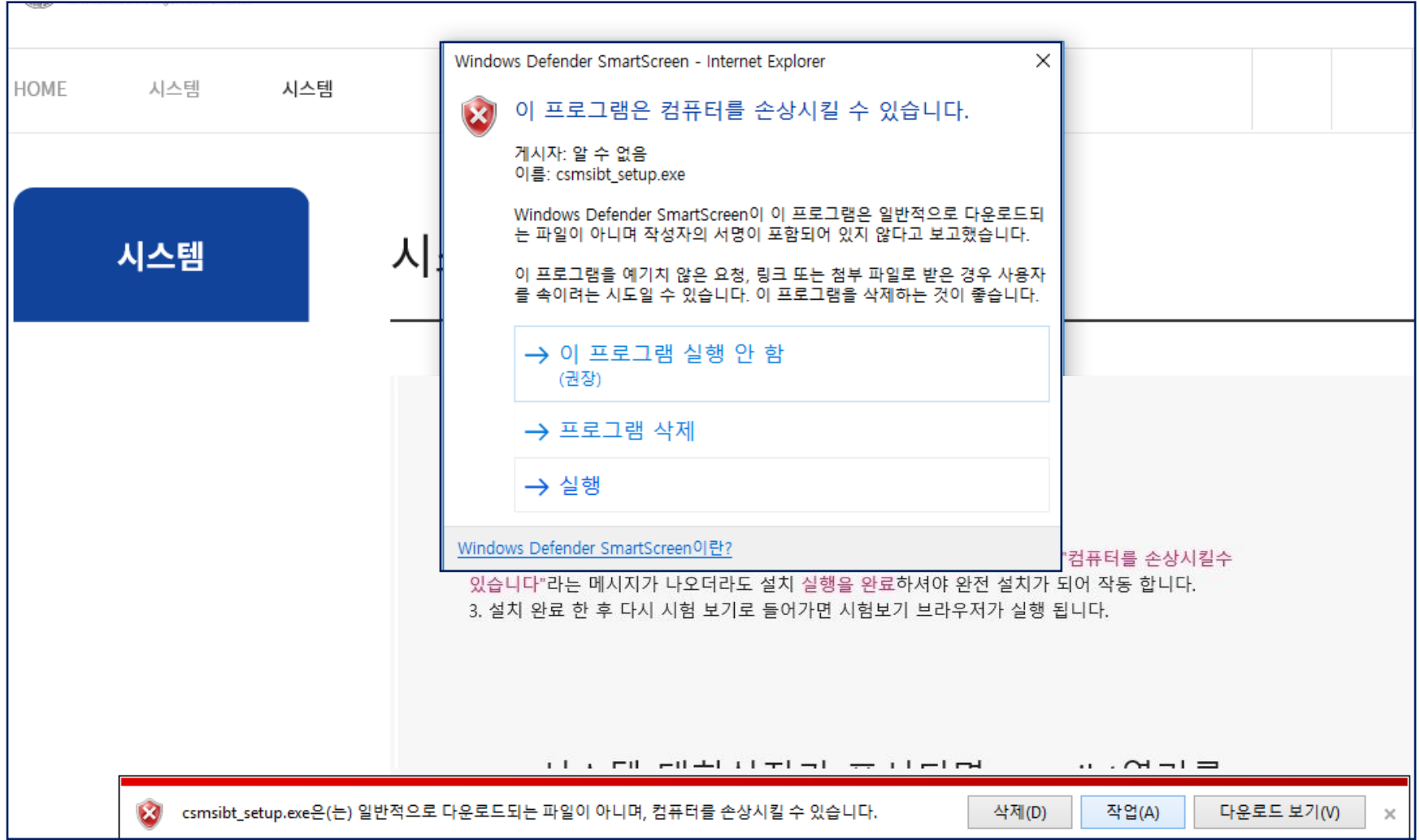

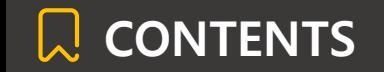

## 4단계 : IBT시험 젂용 프로그램(브라우저) 설치 완료

## - 설치가 완료되면 종료 메세지창에서 확인 클릭후 설치완료 안내창에서 마침버튼 을 클릭하여 종료합니다.

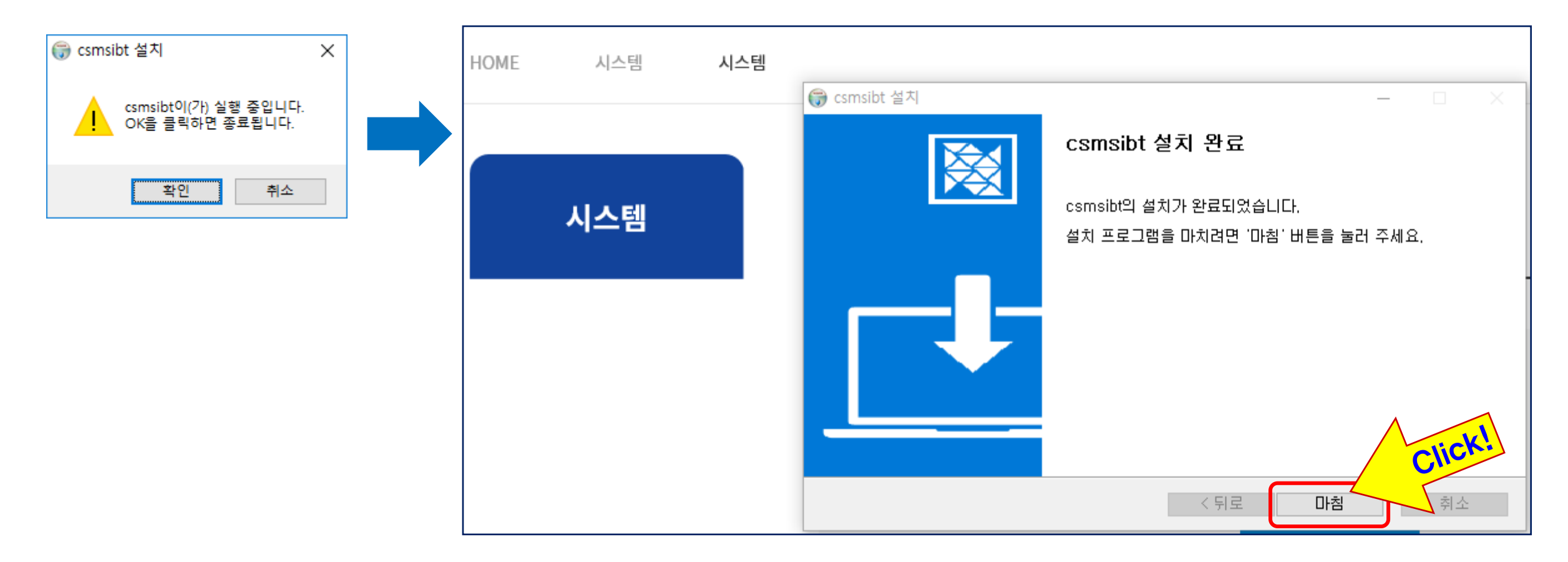

## CONTENTS Internet Explorer용 IBT시험 젂용 프로그램(브라우저) 설치 매뉴얼 - 브라우저 실행

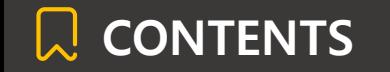

### - 설치가 완료후 한번 더 한국평생교육평가원 홈페이지에 IBT시험 모의테스트 아이콘 클릭 아래 팝업창에서 "이런 형식의 주소를 열기젂에 항상 확인" 체크 해제후 허용 버튼 클릭하면 IBT시험 젂용프로그램(브라우저)이 실행됩니다.

## 5단계 : IBT시험 젂용 프로그램(브라우저) 실행

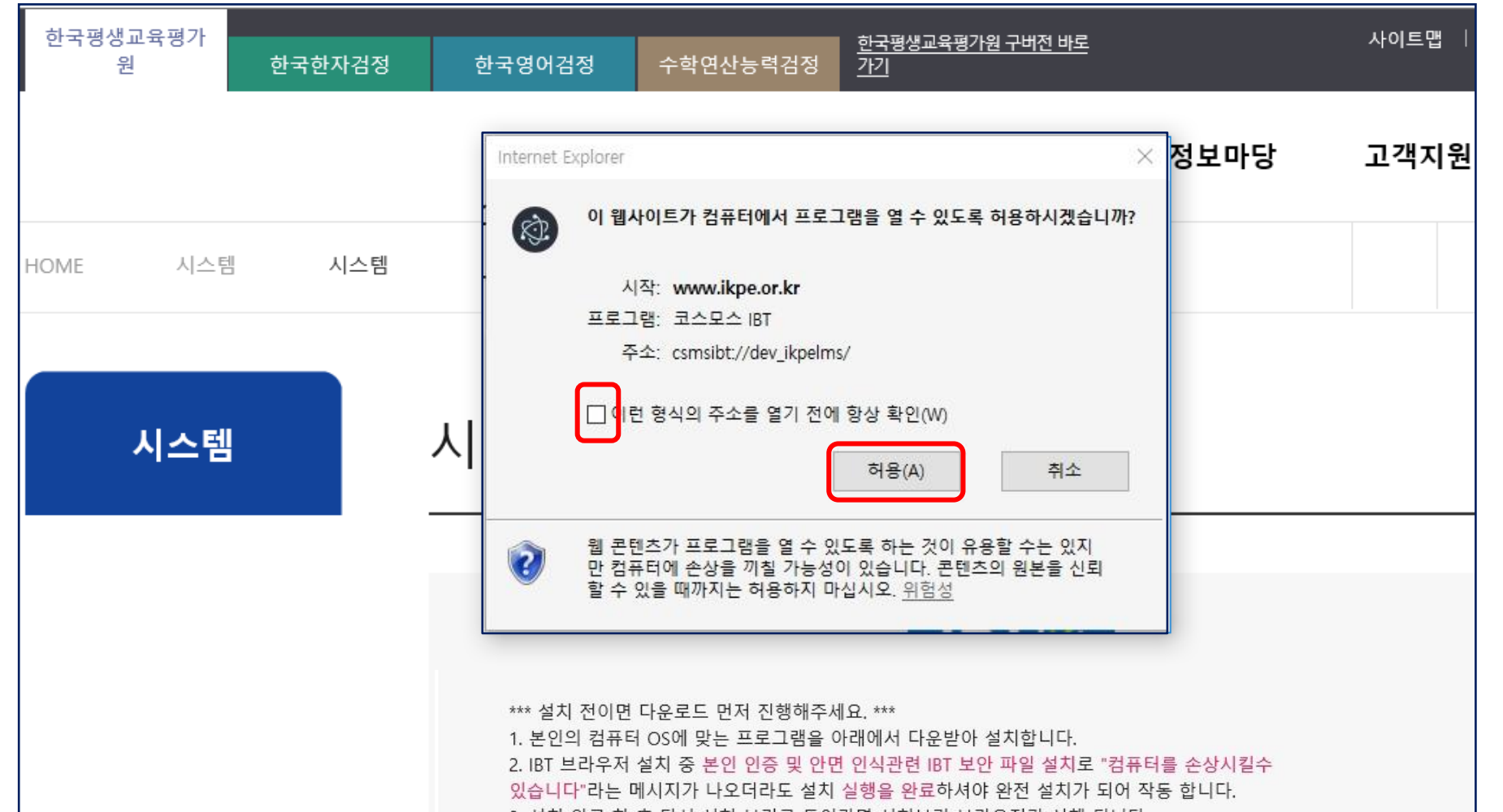

## 1단계 : 한국평생교육평가원(www.ikpe.or.kr)로 이동 구 홈페이지 화면 중앙 좌측 IBT시험 모의테스트 아이콘 클릭하기!

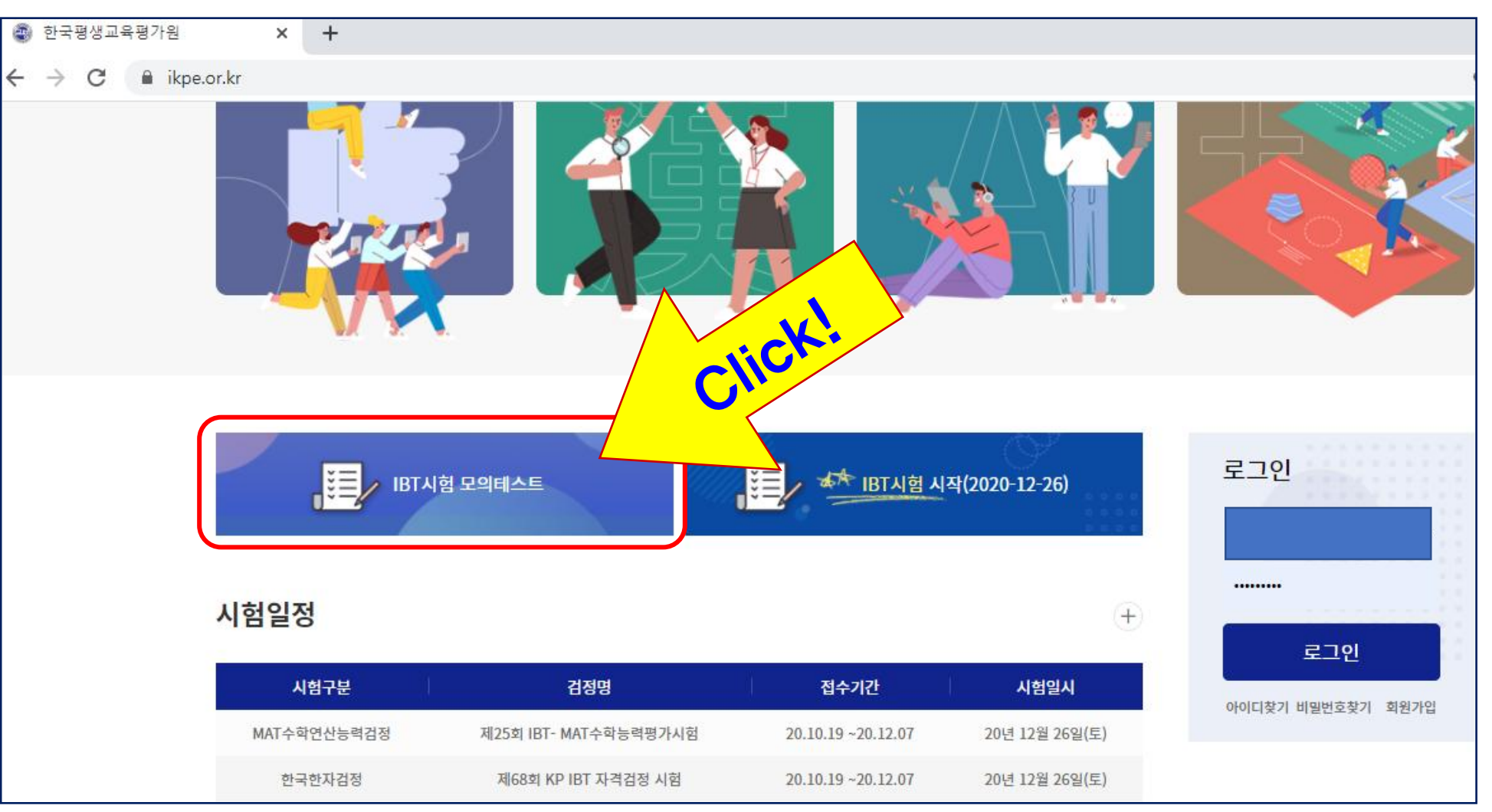

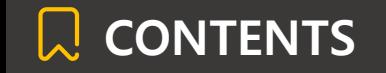

## CONTENTS Chrome(크롬) IBT시험 젂용프로그램(브라우저) 설치 매뉴얼 - 설치파일 다운로드

## 2단계 : IBT시험 젂용 프로그램(브라우저) 설치파일 다운로드 클릭 - 시험진행하는 해당 컴퓨터 OS에 맞는 IBT브라우저 설치파일 다운로드 클릭 - 다운로드 클릭후 팝업창 메시지 내용을 확인후, 확인버튼 클릭하여 다운로드 진행

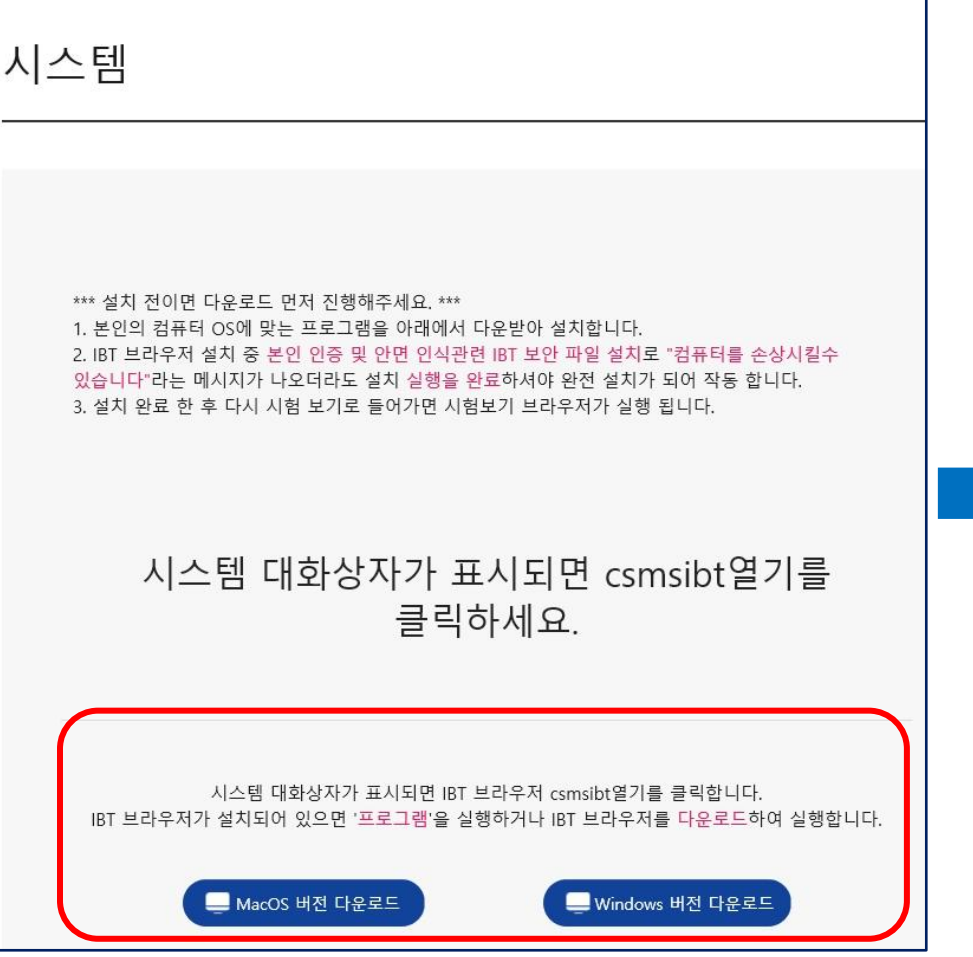

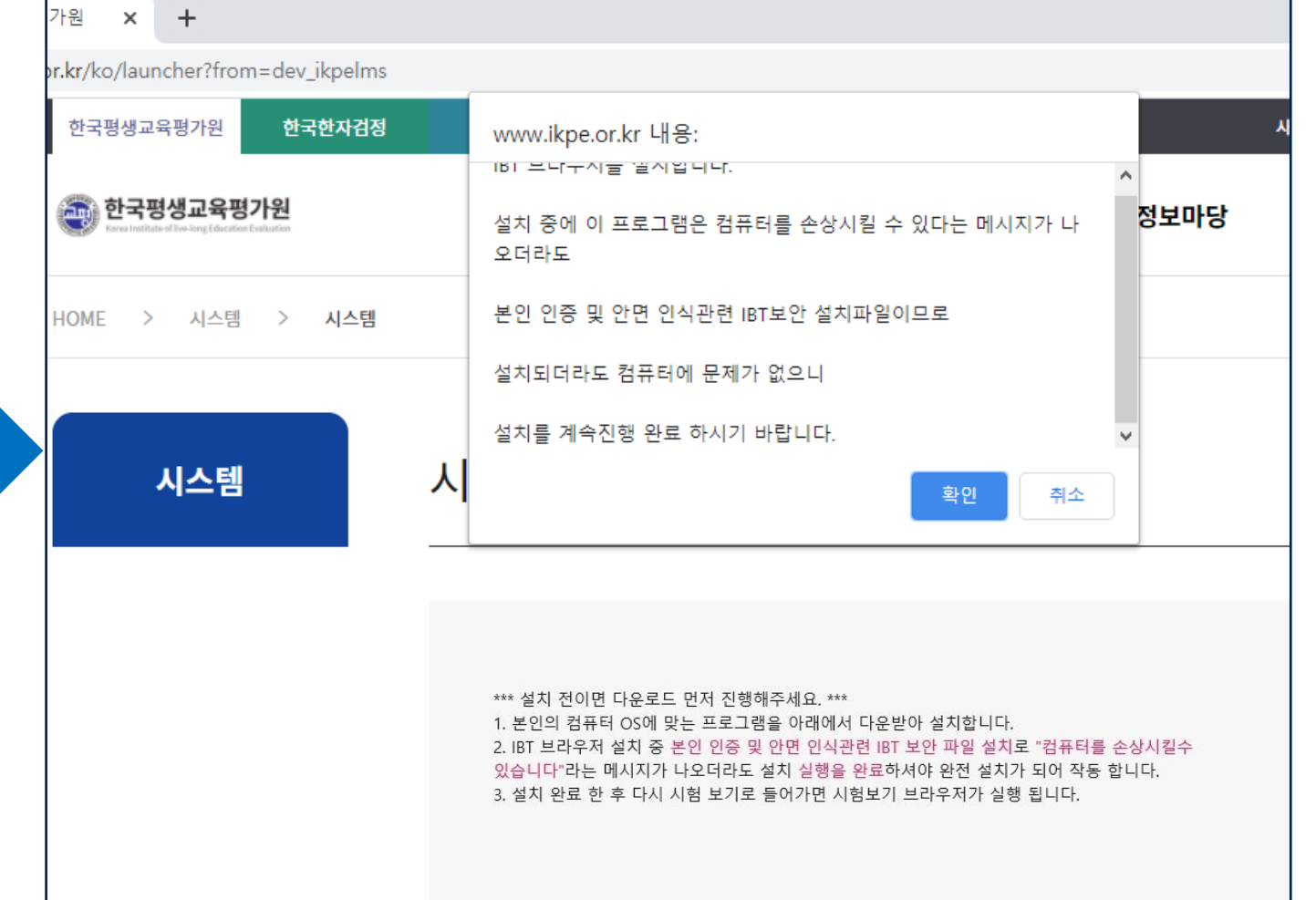

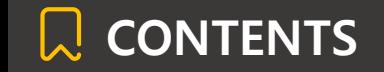

## Chrome(크롬) IBT시험 젂용프로그램(브라우저) 설치 매뉴얼 - 설치진행 1

## 3단계 : IBT시험 전용 프로그램(브라우저) 설치 진행 <mark>- 다운로드 진행 완료후 다운로드된 파일 클릭 -> 열기 클릭하여</mark> 설치 진행

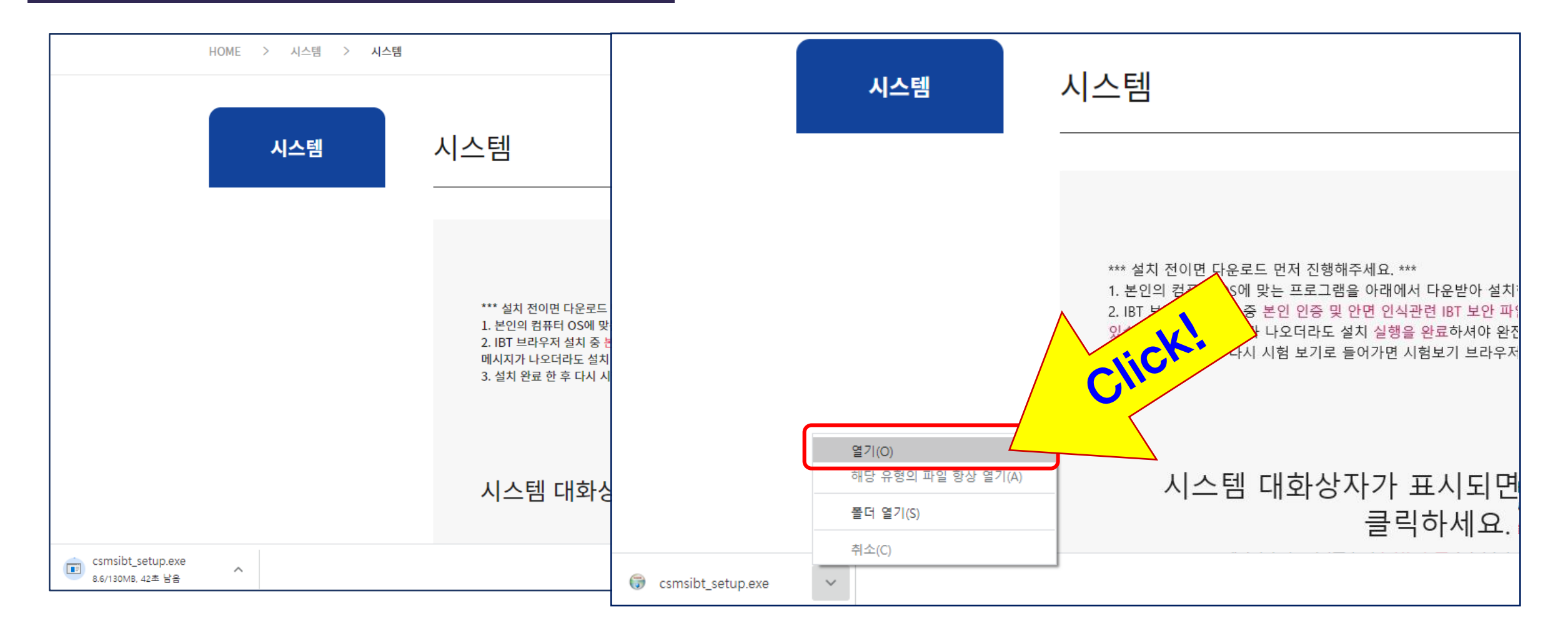

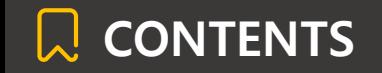

## Chrome(크롬) IBT시험 젂용프로그램(브라우저) 설치 매뉴얼 - 설치진행 2

## 3단계 : IBT시험 전용 프로그램(브라우저) 설치 진행 - - 설치파일 실행 후 Windows 보호 팝업창에서 추가정보를 클릭 - 실행버튼 클릭하여 설치 진행 (실제 컴퓨터 손상/위험은 없습니다.)

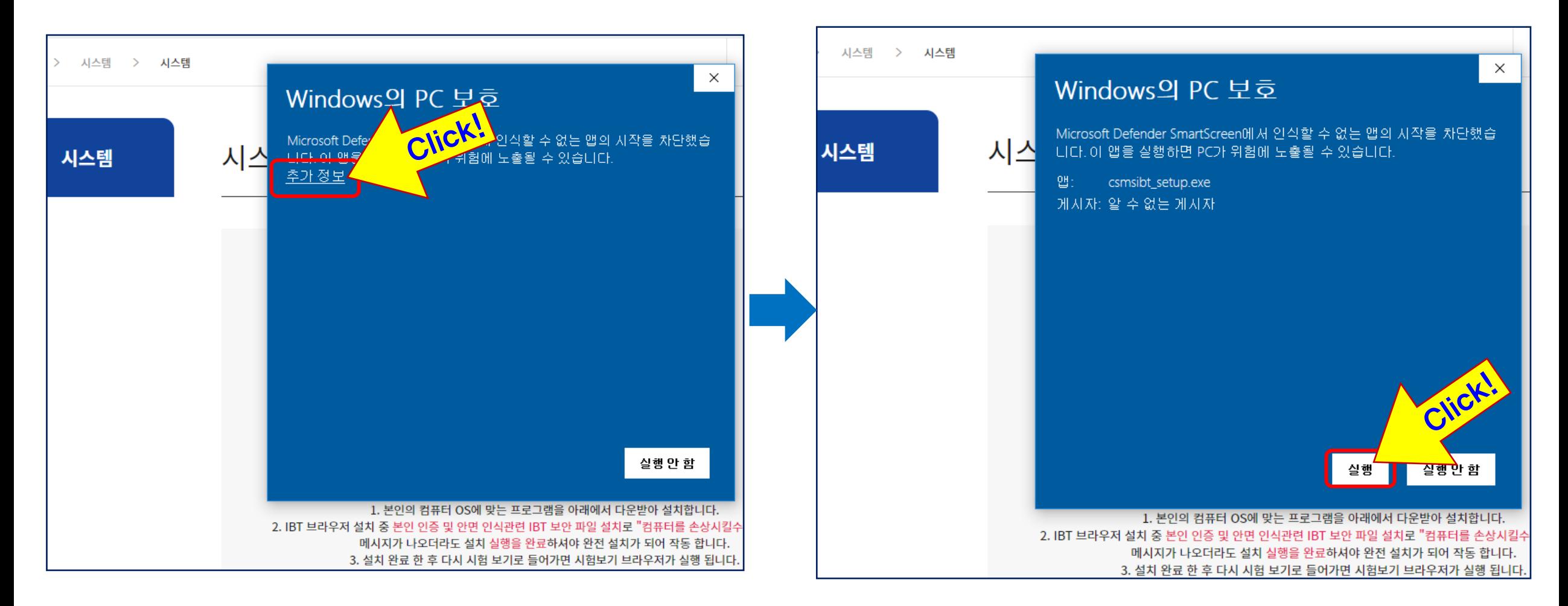

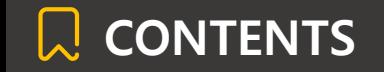

# CONTENTS Chrome(크롬) IBT시험 젂용프로그램(브라우저) 설치 매뉴얼 - 설치완료, 실행

### 4단계 : IBT시험 젂용 프로그램(브라우저) 설치 완료, 실행 - 설치 완료 팝업창의 마침버튼 클릭하여 설치 완료 - 설치가 완료후 한번 더 한국평생교육평가원 홈페이지에 IBT시험 모의테스트 아이콘 클릭 아래 팝업창에서 "항상 ~ 허용" 체크후 열기버튼 클릭하면 IBT 시험 젂용 프로그램(브라우저)이 실행됩니다.

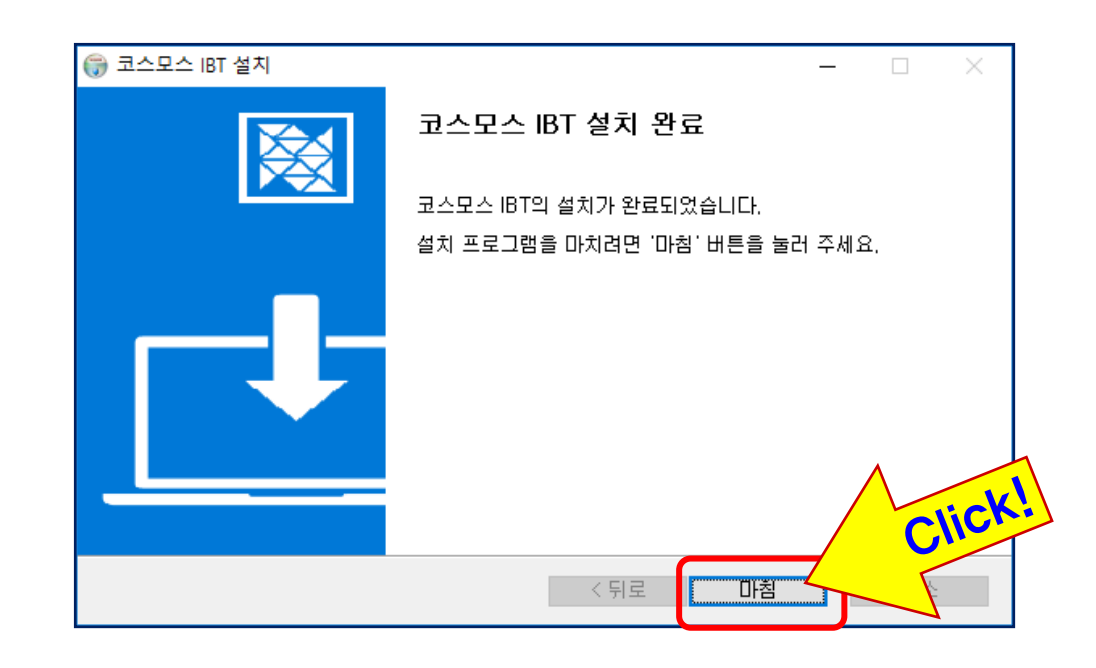

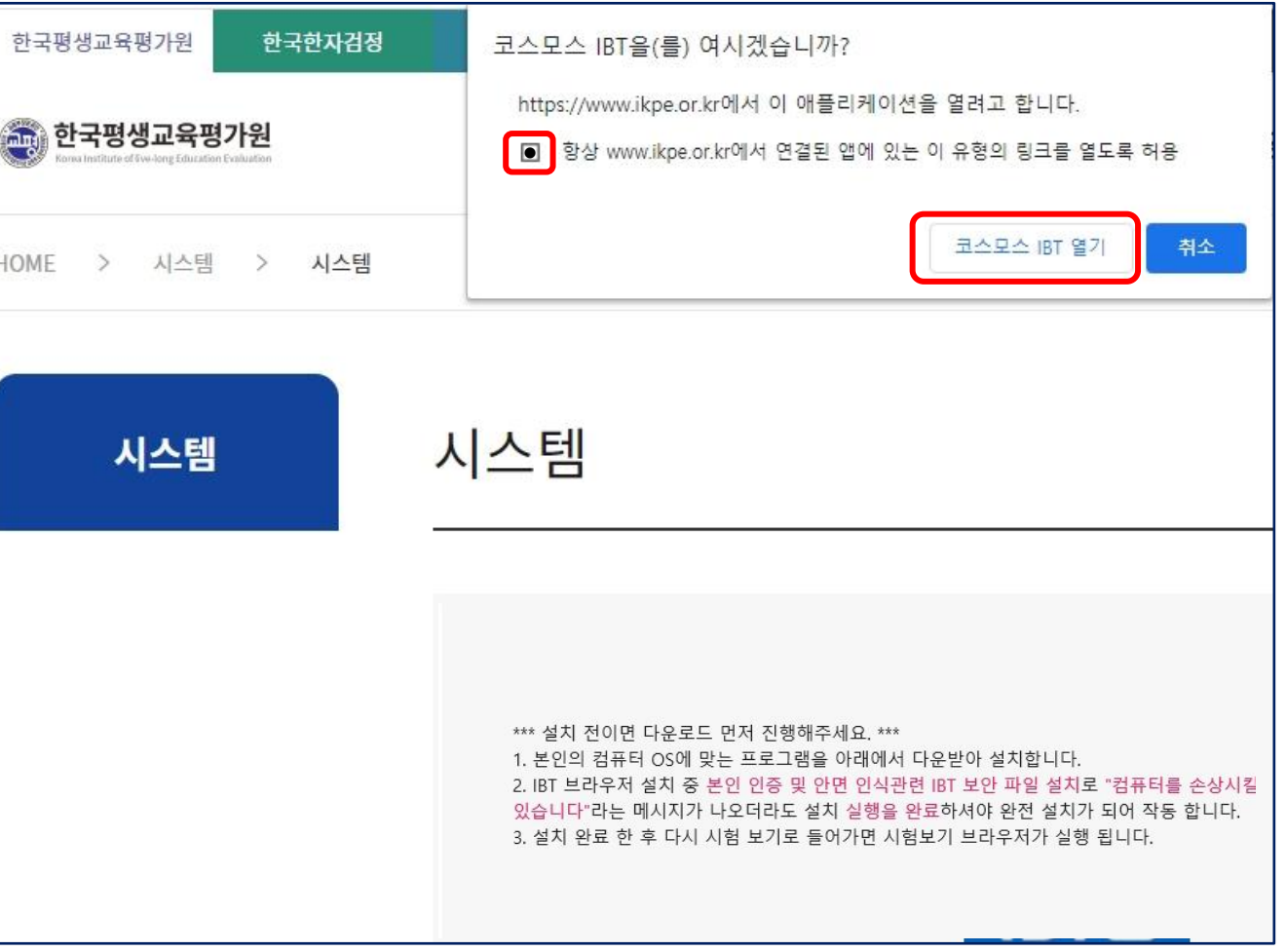